# Log into Cyberbanking. Select **Accounts & Payments** > **New Transfer**.

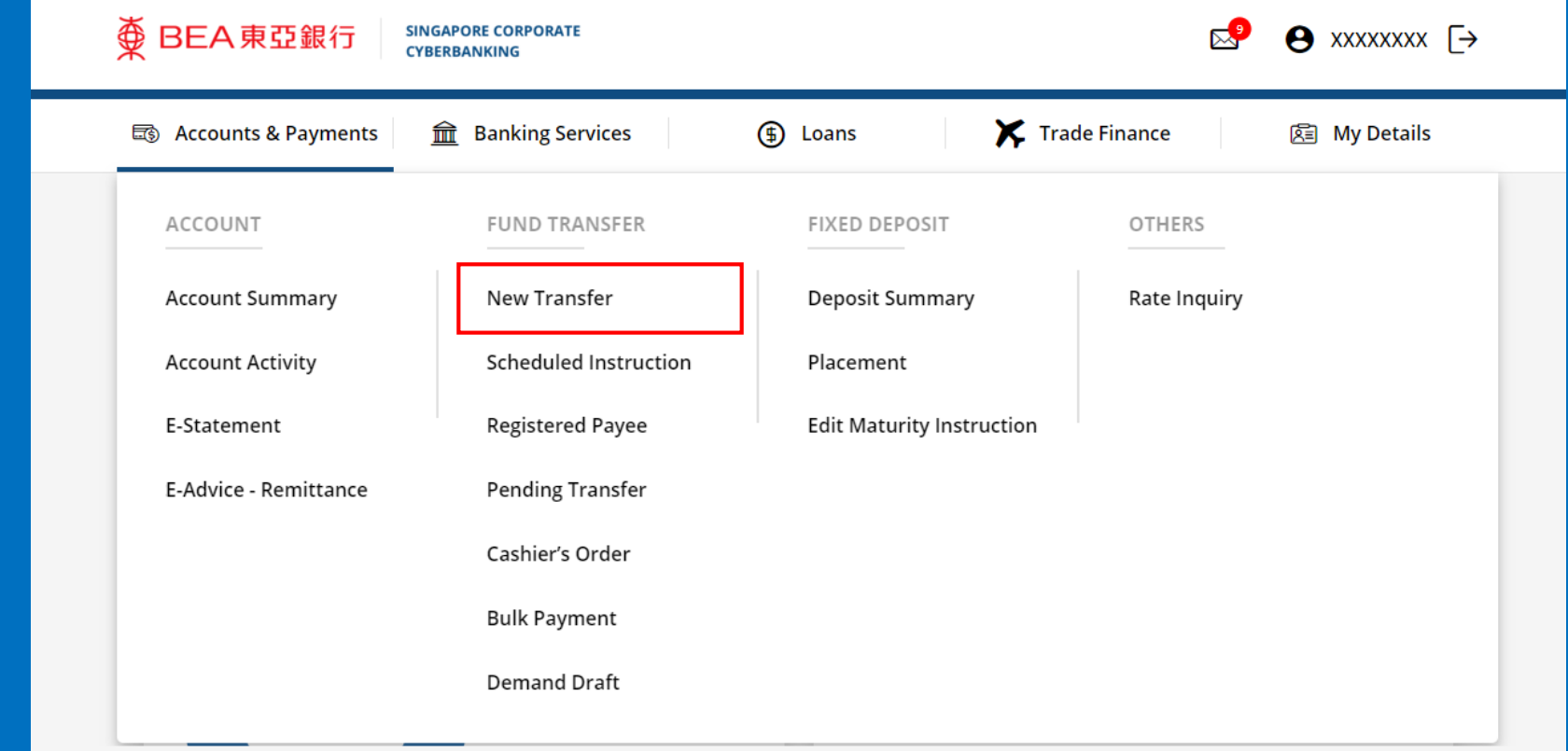

### (a) Select the **Withdrawal Account**. (b) Input the **Transaction Amount**. (c) Select **Remittance**.

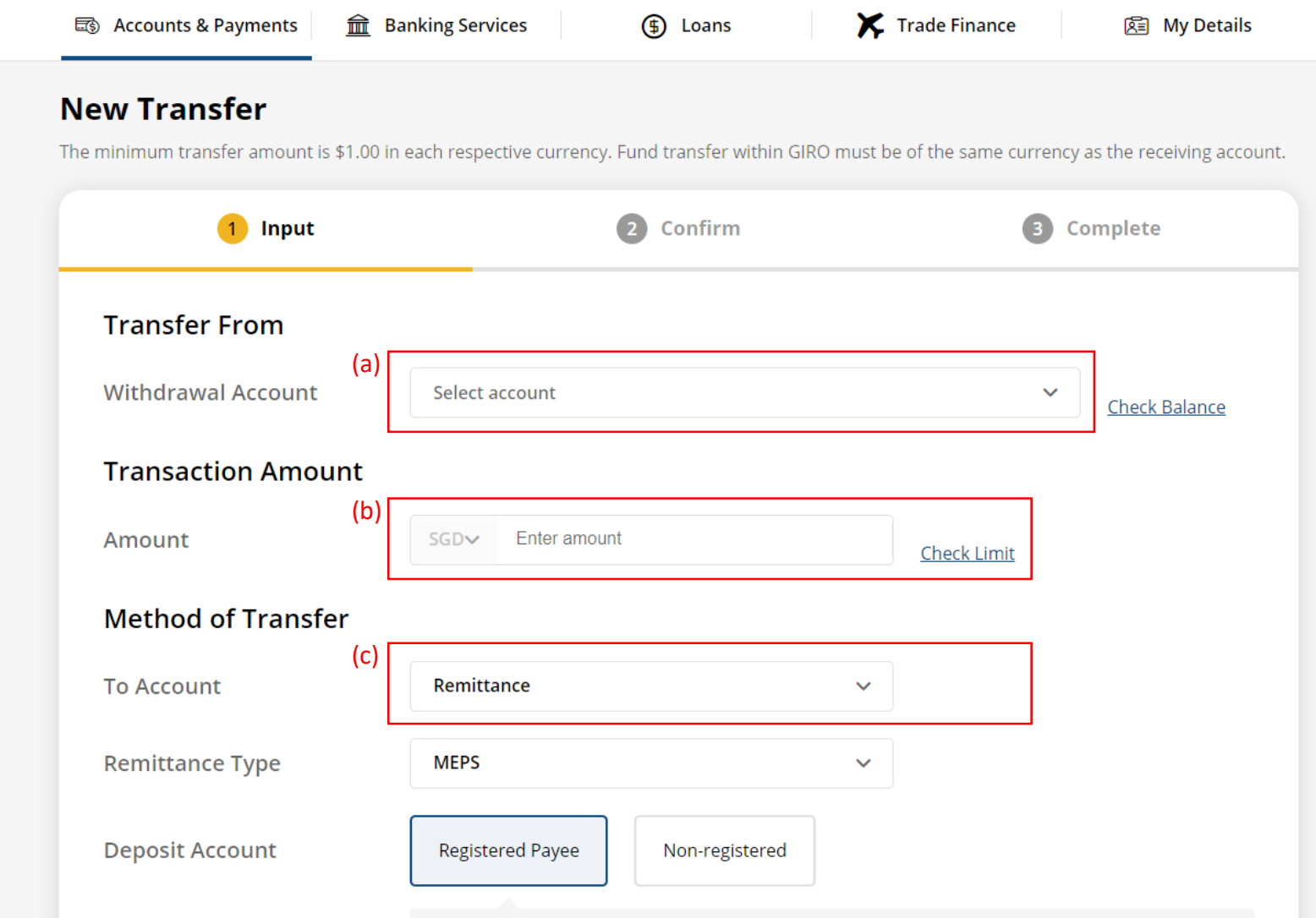

### (a) Select **MEPS**. (b) Select **Registered Payee** or **Non-registered**, then select the registered payee's details or input the payee's details.

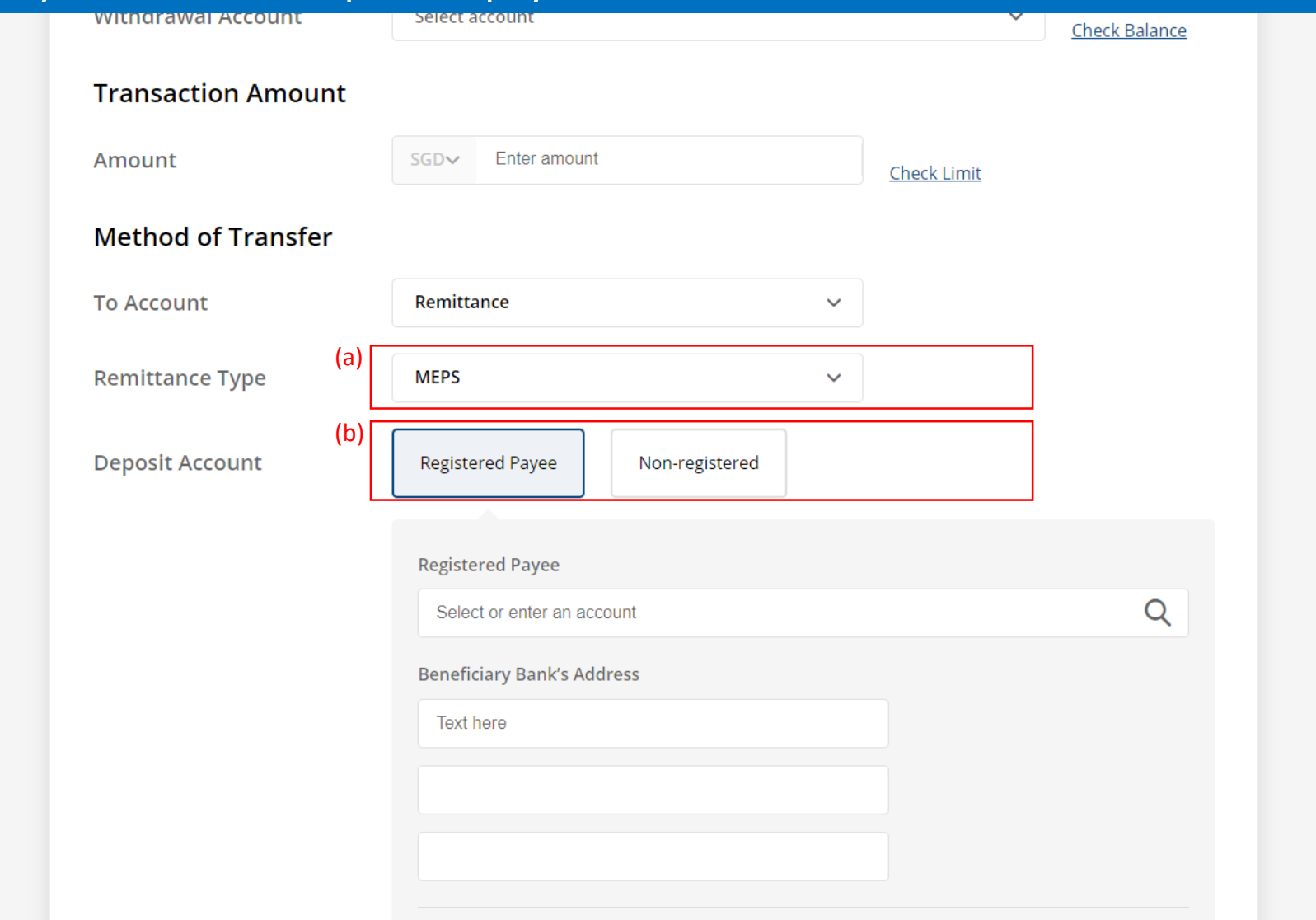

Reneficiande Address

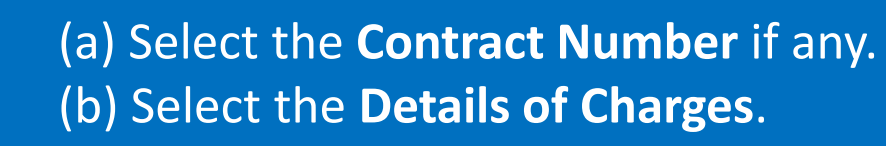

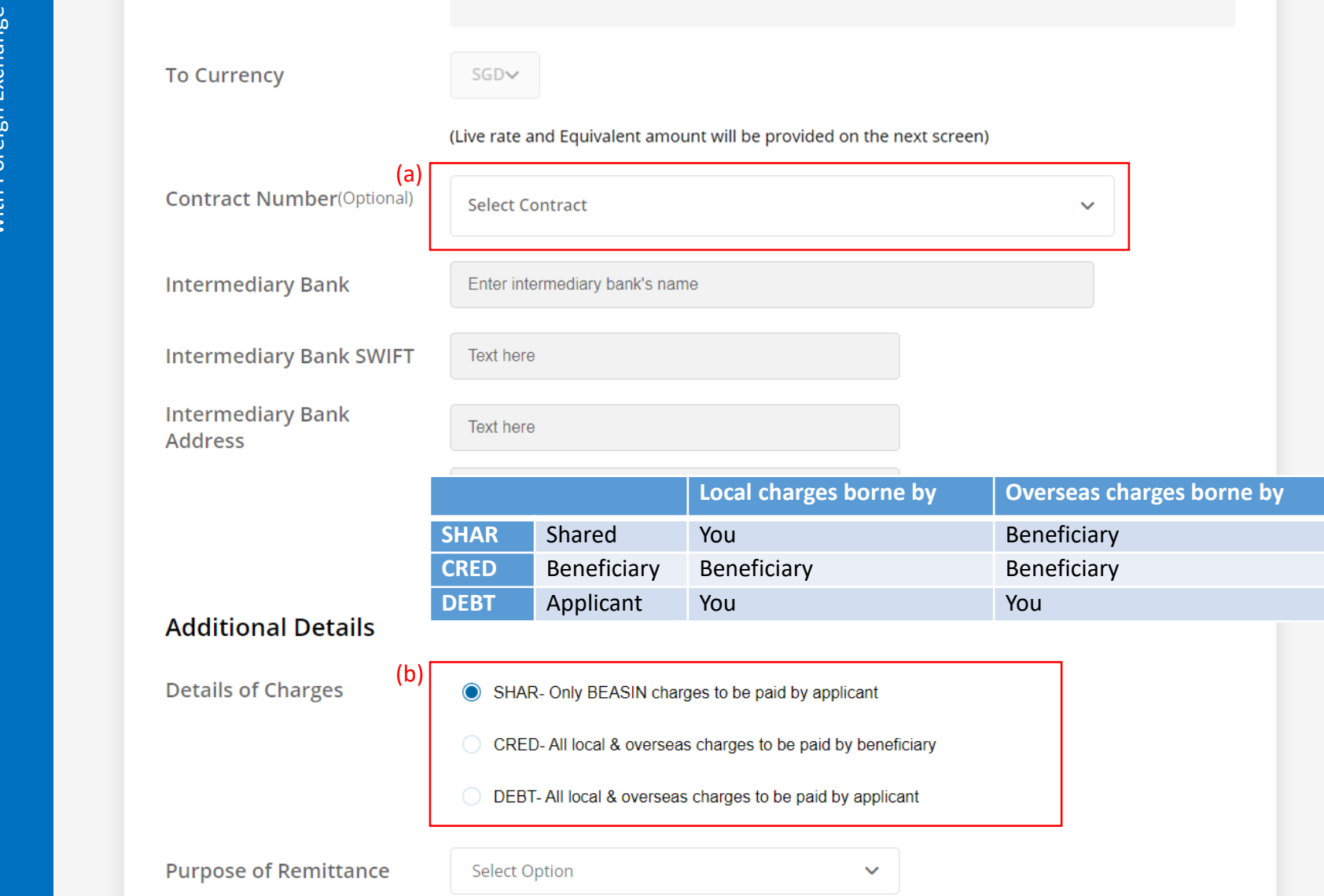

## (a) Select or input the **Purpose of Remittance**. (b) Select the **Transfer Date**.

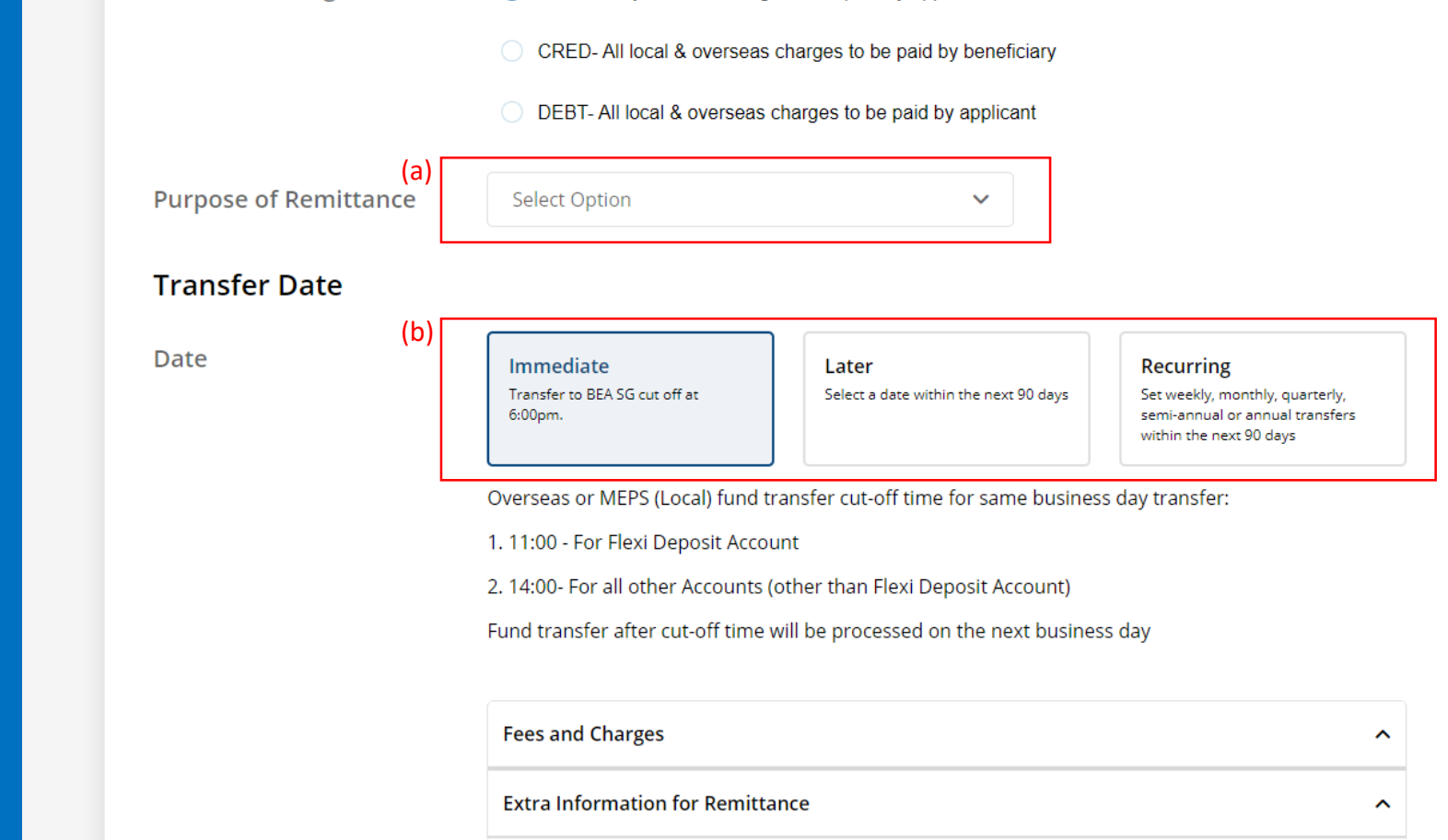

#### (a) Tick the checkbox after reading the **Terms and Conditions.** (b) Click **Submit for Approval**, then click **Confirm**. Notify the approver to verify.

Bank reserves the right to reject the application.

- To facilitate the transfer, please note that your personal particulars may be disclosed to the recipient's bank and the recipient.
- For scheduled instruction, if the beneficiary's bank is not in the drop down list, kindly submit your scheduled instruction via the Bank's counter.
- Submission of scheduled instruction cut-off time for the same business day is 14:00, scheduled instruction after cut-off time will be processed on the next business day.
- If the scheduled instruction falls on a Saturday, Sunday or Public Holiday, the scheduled instruction will be processed on the next business day.
- . Read the Terms and Conditions governing Telegraphic Transfer.
- (a) I have read and agree to be bound by the Terms and Conditions Governing Telegraphic Transfer.

For transactions submitted before 6pm, please note that the transaction has to be approved by 6pm today.

For transactions submitted after 6pm, please note that the transaction has to be approved by 6pm on the next business day.

(b) **Back Submit for Approval** Save